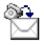

# Master Link TeleSales Manual Version 5.5.3 May 2004

## **Sales Order Confirmation**

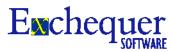

Order For:A B Applications Limited ss
Russell Industrial Estate
Russell Road
Bristol
Avon
BS1 SNH

A B Applications Limited ss
Russell Industrial Estate
Russell Road
Bristol
Avon

Electrics 'R' Us Wootton Gardens Bournemouth Dorset BH1 1PW 01202 298008 01202 298001

| Tax Po | int       | Our Ref   | Your Ref                                                                         | А                                                      | /C No. | Alt Ref |            | Page   |  |  |
|--------|-----------|-----------|----------------------------------------------------------------------------------|--------------------------------------------------------|--------|---------|------------|--------|--|--|
| 25/10/ | 2001      | SOR00042  | 28                                                                               | P                                                      | ABAP01 |         |            | 1      |  |  |
| Qty    | Product ( | Code      | Description                                                                      |                                                        |        |         | Unit Price | Total  |  |  |
| 1.0    | FUSE-45   | AMP-240∀  | Electrical componen<br>Fuses<br>45 Amp Fuse (240v)<br>Lighting products<br>Bulbs | ts                                                     |        |         | 1.38       | 1.38   |  |  |
| 3.0    | BULB-SO   | C-PE-40VV | Bulbs (Screw fit)<br>40W Pearl Light Bull<br>Wall lights                         | ulbs (Screw fit) 0W Pearl Light Bulb, SC - 4 Pack 5.11 |        |         |            |        |  |  |
| 2.0    | WAL-IR-   | T-C135-60 | Wall Light, Iron - C135 - Twin Lamp 26.67                                        |                                                        |        |         |            |        |  |  |
| Fo     | rw        | ard ti    | Security products                                                                | ? Just                                                 | com    | mon     | sense      | ,      |  |  |
| 1.0    | MONITOR   | R-MONO    |                                                                                  | Monochrome Monitor 42.86                               |        |         |            |        |  |  |
| 1.0    | ALARMS    | YS-DOM-3  | Domestic Alarm Syst                                                              | em, Model 3                                            |        |         | 229.66     | 229.66 |  |  |
| 2.0    | ALARMS    | YS-DOM-5  | Domestic Alarm Syst                                                              | Domestic Alarm System, Model 5 1,600.00                |        |         |            |        |  |  |
| 1.0    | DELCHA    | R-UNDER10 | Fast Delivery charge under £1000 15.00                                           |                                                        |        |         |            |        |  |  |
|        |           |           | Our Pay ment Terms                                                               | are 30 Days                                            |        |         |            |        |  |  |

 Net Total
 £
 3,557.57

 VAT Content
 £
 0.00

 Total
 £
 3,557.57

Please note some of the options and functionality discussed in this document may change or be dropped from the final version.

## **Contents**

| Introduction                                          |    |
|-------------------------------------------------------|----|
| Benefits of using with Master Link and CRM Package    |    |
| Grids                                                 |    |
| Last Bought and History                               | 6  |
| Last Bought and History                               |    |
| TeleSales Window                                      | 8  |
| TeleSales Header (Alt+H)                              | 8  |
| Add Stock Item (Alt+A)                                | 8  |
| Add Stock Item (Alt+A)                                |    |
| Add from List (Alt+L)                                 |    |
| Add from Tree (Alt+R)                                 |    |
| Search by Word (Alt+C)                                |    |
| Word search fields                                    |    |
| Entering related information                          |    |
| Word Search Index                                     |    |
| Footer (Alt+F)                                        |    |
| Posting the Transaction                               |    |
| Quotes                                                |    |
| Save/Load Transactions F9                             | 16 |
| User Totals F3                                        |    |
| Route Totals                                          |    |
| Display Daily Route Totals F4                         |    |
| Credit Card Transactions                              |    |
| Processing Credit Card Transactions F12               | 18 |
| Posting the Credit Card Transaction                   |    |
| Matching off the Credit Card Payments                 |    |
| Payment GL Codes                                      |    |
| Viewing Additional Information                        |    |
| Viewing Outstanding Order Lines for Customer (Ctrl+A) |    |
| Viewing Back Orders (Alt+B)                           |    |
| Setting up lookup lists                               |    |
| Set-up Delivery Charges                               |    |
| Set-up Messages                                       |    |
| Defining Selection Lists                              |    |
| System Set-up                                         |    |
| Header Options.                                       |    |
| Line Options                                          |    |
| Footer Options                                        |    |
| Cubic Capacity                                        |    |
| Distance                                              |    |
| Posting Options                                       |    |
| <b>0</b> 1                                            |    |
| CRM options                                           |    |
| General Options                                       |    |
| Mapping Account fields to Transaction                 |    |
| Changing Colours                                      |    |
| User Settings                                         |    |
| Requirements                                          |    |
| Speed Test                                            |    |
| Restrictions                                          |    |
| Appendix                                              |    |
| Starting the TeleSales Module                         |    |
| Multiple Companies                                    | 31 |

## Introduction

The Master Link TeleSales Module has been written in response to many requests from ComTek customers. The Master Link TeleSales Module's primary aim is to enable the user to be able to enter an order as quick as possible whilst the customer is on the phone. It provides a front office order entry interface, utilising the award winning Exchequer Enterprise for the Back office order processing and accounts functionality. It can be used as a TeleSales module from within Exchequer Enterprise or used in conjunction with either of the two most popular Customer Relationship Management (CRM) packages on the market. ACT or Goldmine can be used to hold customer information, such as scheduled calls, e-mails, linked documents, transaction history to drive a TeleSales environment †.

The user is able to build up the order and select the stock items via:

1. Stock Code:

Add stock by entering the stock code.

2. Bespoke List:

Bespoke lists of products may be set up, displayed in a two level tree, for quick selection. These lists can also be linked to customers of a certain type.

3. Stock Tree:

The Exchequer Enterprise stock tree is visible within the telesales module so that the user may select a heading from the Exchequer Stock tree and drill down to stock items, which are below the heading, for quick and easy selection.

4. Search:

Allows the user to search for stock by **ANY WORD** on the stock record. Additional words can also be added to the database by specifying them in the Stock General Notes.

5. Special Offers:

Displays a list of items, which are currently on a special offer list. These lists can also be linked to customers of a certain type.

6. Alternatives and suggestions:

When a stock item is selected, a window shows related information to the stock item at the top of the screen. This related information can include alternative stock codes (if they are out of stock or discontinued) or suggested accessories (batteries and cables). The user can quickly switch to these items for selection by just clicking on them.

7. History:

The history screen, which shows buying patterns of the customer, is also available for the user to select stock items for the order. ❖

Any of these different Options can be turned off to simplify the display to the end user. The stock items are displayed in a grid similar to MS Excel. Rearranging the grid to the users own needs, and saving the settings can customise the Grid.

## Benefits of using with Master Link and CRM Package

A CRM package such as ACT or Goldmine allows user to store extensive information for a customer which can be synchronised to remote sites. For the TeleSales environment it has several advantages:

- 1. Incoming call identification
- 2. Schedule TeleSales calls
- 3. Extensive notes and related data can be store against the contact, which enables better sharing of information within your organisation.

Master Link enables you to link the Goldmine/ACT package to your Exchequer Enterprise installation to easily convert prospects in your Goldmine/ACT package to customers in Exchequer Enterprise. It also gives you access to up to date information held in the accounts package regarding the account status and previous transactions.

\* Requires the Exchequer TeleSales Module to provide the Telesales History and ODBC module to be present (does not use ODBC itself).

\* Requires Master Link Enterprise to create accounts and post History to CRM Package

#### Stock Related information

When the user selects a stock item, a window at the top right of the Master Link TeleSales module shows related information:

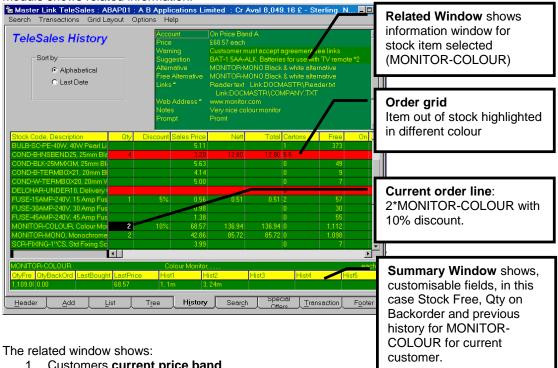

- 1. Customers current price band
- 2. Free stock level. If locations are turned on then the window shows those locations which contain stock.
- 3. Price or Special Prices. Shows any Discount, Qty breaks etc.
- 4. Warnings. A Warning can be put on the stock item. This is shown in the related window in a different colour. This warning can be optionally displayed when the stock item ordered is selected.
- Suggestion. Shows any suggested item for stock item, such as batteries etc. Alt+S will show a list of suggestions from which items can be ordered.
- 6. Alternatives. Shows any alternatives for a stock item such as replacement items. Alt+S will show a list of alternatives that can be ordered from.
- 7. Free Alternatives. Shows any alternative item of stock that is sold at the same price as the original item.
- 8. Offers. Free items offered when the customer buys x of a certain product.
- 9. Links. Shows any external documents that are linked to the stock item such as specification. Double clicking on the item will open the document. 4
- 10. Web site. Shows any web site that is linked to the stock item. Double clicking on the item will open the document.
- 11. **Notes**. Any Exchequer General notes for stock item.

All this above information is stored on the Exchequer Stock Record and not in an external database.

#### **Grids**

The Telesales module makes use of grids, or cells, giving it an appearance and functionality similar to MS Excel. The user can rearrange the columns to suit their own requirements by dragging the column headings and changing column widths etc. These rearrangements can be saved so that the system always shows the new settings (Options >> Grid Layout >> Save). Up to four different layouts can be defined and easily selected by pressing Alt+1 - 4

#### For example

A Transaction could be shown (Alt+1):

| Stock Code, Description                | Qty | Discount | Unit Price | Sales Price | Total     | Margi | Free | Last Bought | On | Q1 |
|----------------------------------------|-----|----------|------------|-------------|-----------|-------|------|-------------|----|----|
| SOCK-ALU-1G-13A, 1 gang, 13amp soc     |     |          | 6.56       | 6.56        |           | 20.0% | 35   | 15-Feb-00   |    |    |
| COND-W-TERMBOX20, 20mm White C         |     |          | 5.00       | 5.00        |           | 20.0% | 20   | 15-Feb-00   |    |    |
| BULB-SC-PE-40W, 40W Pearl Light Bul    |     | 10.00%   | 5.11       | 4.60        |           | 41.3% | 415  | 15-Feb-00   |    |    |
| TRUNK-38X16X3M, 38 x 16mm Cable tr     | 1   |          | 6.03       | 6.03        | 7.09      | 20.1% | 30   | 15-Feb-00   |    |    |
| COND-B-INSBEND25, 25mm Black Coi       | 2   |          | 3.20       | 3.20        | 7.52      | 20.0% | 14   | 15-Feb-00   |    |    |
| SENS-PIR, PIR Sensor                   |     |          | 6.43       | 6.43        |           | 30.0% | -31  | 24-Nov-99   | 40 |    |
| SL-1000W-50D-PH1, Phillips Spotlight 1 | 4   |          | 26.50      | 26.50       | 124.55    | 10.0% | 65   | 15-Feb-00   |    |    |
| SL-600W-50D-PH21, Phillips Spotlight 6 |     |          | 22.22      | 22.22       |           | 10.0% | 63   | 15-Feb-00   |    |    |
| MONITOR-MONO, Monochrome Monito        |     | 10.00%   | 42.86      | 38.57       |           | 22.2% | 16   | 24-Nov-99   |    |    |
| ALARMSYS-DOM-1, Domestic Alarm S       | 5   | 15.00%   | 275.37     | 234.06      | 1,375.13  | 70.0% | 2    | 16-Apr-02   |    |    |
| ALARMSYS-DOM-3, Domestic Alarm S       |     | 15.00%   | 729.20     | 619.82      |           | 65.0% | 21   | 24-Nov-99   |    |    |
| ALARMSYS-DOM-5, Domestic Alarm S       | 6   |          | 1,600.00   | 1,600.00    | 11,280.00 | 67.2% | 10   | 28-Mar-00   |    |    |
| MONITOR-COLOUR, Colour Monitor         |     | 10.00%   | 68.57      | 61.71       |           | 22.2% | 18   | 24-Nov-99   |    |    |
| ALARMSYS-DOM-2, Domestic Alarm S       | 7   | 12.50%   | 437.20     | 382.55      | 3,146.47  | 70.0% | 11   | 06-Mar-00   |    |    |
| ALARMSYS-DOM-4, Domestic Ala           |     | 20.00%   | 984.23     | 787.38      |           | 44.3% | 23   | 03-Apr-02   |    |    |

or we could show the History (Alt+2):

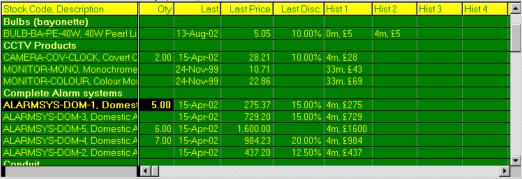

#### Or stock info (Alt+3):

| Stock Code, Description             | Qty  | Free   | ln     | Allocat | On    | Total     | Discount | Sales Price | Nett     | TPQ |
|-------------------------------------|------|--------|--------|---------|-------|-----------|----------|-------------|----------|-----|
| SOCK-ALU-1G-13A, 1 gang, 13amp s    | Ĺ    | 35.00  | 35.00  |         |       |           |          | 6.56        |          | 0 0 |
| COND-W-TERMBOX20, 20mm White        |      | 20.00  | 20.00  |         |       |           |          | 5.00        |          | 0 0 |
| BULB-SC-PE-40W, 40W Pearl Light E   |      | 415.00 | 416.00 | 1.00    |       |           | 10.00%   | 4.60        |          | 0 0 |
| TRUNK-38X16X3M, 38 x 16mm Cable     | 1.00 | 30.00  | 30.00  |         |       | 7.09      |          | 6.03        | 6.03     | 0 0 |
| COND-B-INSBEND25, 25mm Black C      | 2.00 | 14.00  | 20.00  | 6.00    |       | 7.52      |          | 3.20        | 6.40     | 0 0 |
| SENS-PIR, PIR Sensor                |      | -31.00 | 50.00  | 81.00   | 40.00 |           |          | 6.43        |          | 0 0 |
| SL-1000W-50D-PH1, Phillips Spotligh |      | 65.00  | 65.00  |         |       | 124.55    |          | 26.50       | 106.00   |     |
| SL-600W-50D-PH21, Phillips Spotligh |      | 63.00  | 65.00  | 2.00    |       |           |          | 22.22       |          | 0 0 |
| MONITOR-MONO, Monochrome            |      | 16.00  | 20.00  | 4.00    |       |           | 10.00%   | 38.57       |          |     |
| ALARMSYS-DOM-1, Domestic Alarm      | 5.00 | 2.00   | 15.00  | 13.00   |       | 1,375.13  | 15.00%   | 234.06      | 1,170.32 | 0 0 |
| ALARMSYS-DOM-3, Domestic Alarm      |      | 21.00  | 30.00  | 9.00    |       |           | 15.00%   | 619.82      |          | 0 0 |
| ALARMSYS-DOM-5, Domestic Alarm      | 6.00 | 10.00  | 16.00  | 6.00    |       | 11,280.00 |          | 1,600.00    | 9,600.00 | 0 0 |
| MONITOR-COLOUR, Colour Monitor      |      | 18.00  | 20.00  | 2.00    |       |           | 10.00%   | 61.71       |          | 0 0 |
| ALARMSYS-DOM-2, Domestic Alarm      | 7.00 | 11.00  | 29.00  | 18.00   |       | 3,146.47  | 12.50%   | 382.55      | 2,677.85 | 0 0 |
| ALADMSVS-DOMEA Democtic Alerm       |      | 23.00  | 47.00  | 24.00   |       |           | 20.00%   | 787 38      | I        | n_r |

The colour of each line may also be defined to signify the status or type of line. By default lines with no stock free are shown in red, but this can be changed in system set-up.

As already stated, four different grid layouts can be stored and easily switched to from the "Grid Layout" menu.

## **Columns Available**

The grid contains the following Columns:

| l Field                  | Description                                                                                                    |  |  |  |  |  |
|--------------------------|----------------------------------------------------------------------------------------------------|--|--|--|--|--|
| StockCode, Desc          | Used to identify the Line ⊕                                                                                                |  |  |  |  |  |
| Order Qty +              | Present Order Qty                                                                                                    |  |  |  |  |  |
| o a constant             | Unit Price of Stock. Band A or the Customer Band if set on the                                                             |  |  |  |  |  |
| Unit Price               | account record                                                                                                    |  |  |  |  |  |
| Sales Price <del>†</del> | Actual price you are to sell the product at (Unit price less discount)                                                     |  |  |  |  |  |
| Margin                   | Margin you are making. Can be hidden from within system setup. System can also warn if below a certain value. ⊕            |  |  |  |  |  |
| Discount +               | Entered as a percentage of the unit price or value. A setting in systems set will make all figures entered a percentage. 🕆 |  |  |  |  |  |
| Net                      | et (Sales price * Qty)                                                                                                    |  |  |  |  |  |
| VAT Amount               | VAT Amount                                                                                                    |  |  |  |  |  |
| Total                    | Total (Net + VAT)                                                                                                    |  |  |  |  |  |
| Allocated                | Number of stock items allocated to orders                                                                                  |  |  |  |  |  |
| In Stock                 | Number of stock items In Stock                                                                                             |  |  |  |  |  |
| Free Stock               | Number of stock items Free to sell                                                                                         |  |  |  |  |  |
| Location                 | Stock Location                                                                                                    |  |  |  |  |  |
| History 1-6              | Six fields which show History of items bought. 🕆                                                                           |  |  |  |  |  |
| Last Bought              | Date Last purchased stock                                                                                                  |  |  |  |  |  |
| Last Price               | Last unit price of stock purchased                                                                                         |  |  |  |  |  |
| Last Discount            | Last discount of stock purchased                                                                                           |  |  |  |  |  |
| Weeks Since              | Weeks since stock last bought                                                                                              |  |  |  |  |  |
| Weight                   | From Stock record                                                                                                    |  |  |  |  |  |
| GL                       | rom Account or stock record                                                                                                |  |  |  |  |  |
| VAT Code                 | From Account or stock record                                                                                               |  |  |  |  |  |
| Line Type                | From Stock record                                                                                                    |  |  |  |  |  |
| Cost Centre              | From Account, Exchequer user profile or stock record                                                                       |  |  |  |  |  |
| Department               | From Account, Exchequer user profile or stock record                                                                       |  |  |  |  |  |
| TLUser 1-3 🕈             | Transaction Line user fields                                                                                               |  |  |  |  |  |
| Qty WO                   | Populated when the transaction is imported from Exchequer with                                                             |  |  |  |  |  |
| Qty OS                   | items already picked                                                                                                    |  |  |  |  |  |
| Qty Picked               |                                                                                                    |  |  |  |  |  |
| Qty Del                  |                                                                                                    |  |  |  |  |  |
| User 1                   | These fields can display a variety of Stock record fields as                                                               |  |  |  |  |  |
| User 2                   | selected in System Set-up "Mappings" Tab. 🕆                                                                                |  |  |  |  |  |
| User 3                   | For example:                                                                                                    |  |  |  |  |  |
| User 4                   | ─User 1 = STUser2<br>—User 2 = STSupplier                                                                                  |  |  |  |  |  |
| User 5                   | User 3 = STBin                                                                                                    |  |  |  |  |  |
| Cubic Qty                | From Stock record. See section on Cubic Capacity &                                                                         |  |  |  |  |  |
| Unit of sale             | From Stock record. Usually "Each"                                                                                          |  |  |  |  |  |
| Unit of stock            | From Stock record. Usually "Each"                                                                                          |  |  |  |  |  |
| Qty Multiplier +         | From Stock record                                                                                                    |  |  |  |  |  |
| Cost Price               | From Stock record                                                                                                    |  |  |  |  |  |

⊕ Can be customised in User or System Settings♥ Can be edited

### Last Bought and History

The order entry grid can optionally show the date, price, discount on the last order, for stock item. It can also populate six fields which show the last six orders or turnover for periods for the stock item on line:

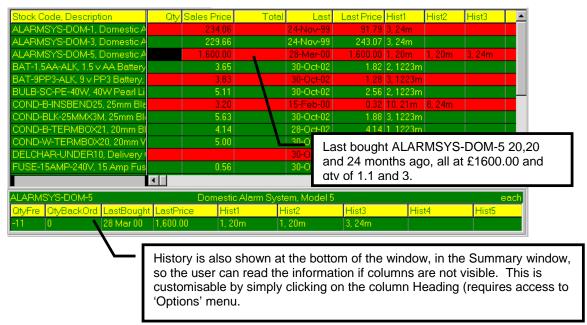

The format of the History displayed and amount of data queried can easily be altered in System Set-up under the "History" tab:

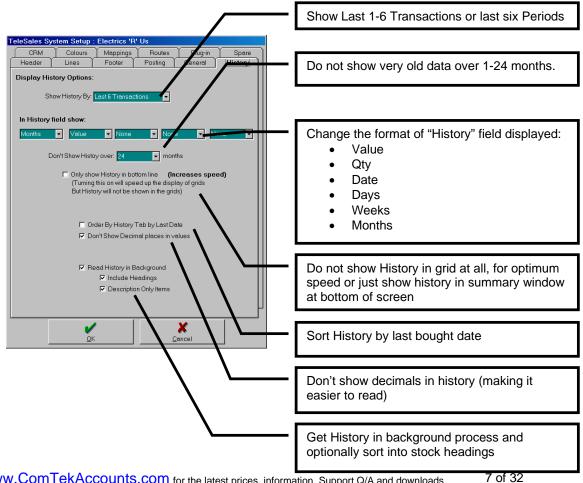

Visit: www.ComTekAccounts.com for the latest prices, information, Support Q/A and downloads.

## **TeleSales Window**

## TeleSales Header (Alt+H)

The first page of the TeleSales module shows the account details selected:

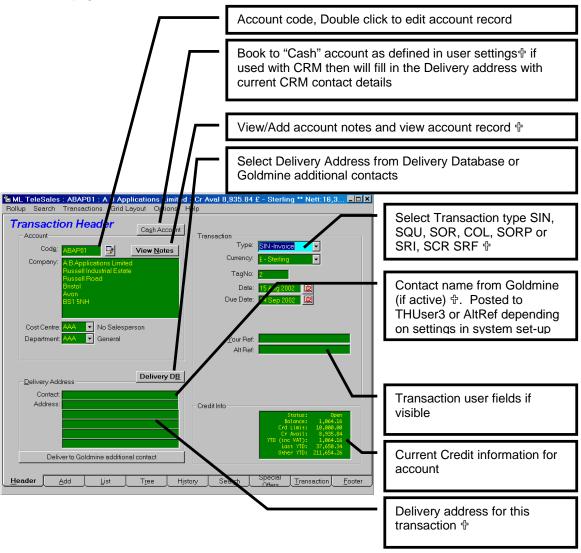

From the menus the user can:

- Find an account by Account code, Alt Account Code, Name or Postcode
- Process Credit Card Transactions
- Book to a direct account, and optionally read GOLDMINE/ACT contact details to delivery address
- Start a new Transaction
- View all outstanding ordered items for account
- Save/Load Transaction from file
- View User/Route Totals
- Easily read a posted Transaction from Exchequer. Either by specifying the Our Ref (Exchequer Transaction Reference) code or from a list of last 10 Transactions posted. These cannot be edited if Posted or part delivered.

If the Master Link TeleSales module is used with Goldmine the user can select a delivery address from goldmine "Contacts" tab for the contact.

8 of 32

## Add Stock Item (Alt+A)

An item can be added to the Transaction by pressing Alt+A and entering the stock code,.

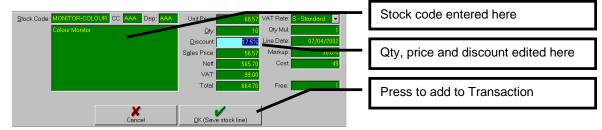

If the stock code has already been entered on the transaction then the details, already entered, will be displayed.

## Add from List (Alt+L)

Bespoke Stock selection lists can be built:

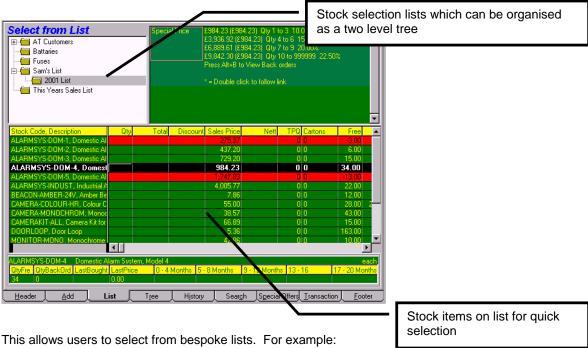

- Special Offer List
- This years surf boards products
- Osram bulbs
- Philips bulbs
- All of "Tesco's" own list of products

See "Defining Selections Lists" section, which explains how to define these lists.

## Add from Tree (Alt+R).

Stock can also be selected from the Exchequer stock tree:

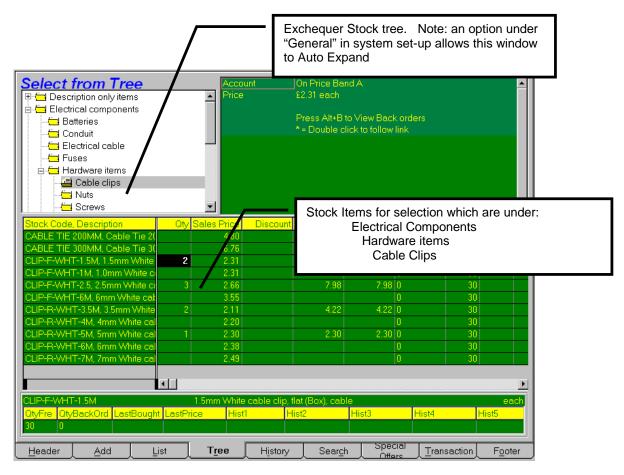

Headings can be excluded from tree by entering "NO" in Description line 6 of the Heading stock record. This can be done by selecting the heading, in the tree, and then selecting "Options >> Edit Stock Record" (or F11) and changing Description line 6 to "NO".

Note: The TeleSales module has a special index which optimises the performance of the tree. It is therefore considerably faster than the Exchequer Stock tree.

## Select from History (Alt+I)

The History tab shows the stock items previously bought by a particular customer, this can be displayed in Last bought date, Alphabetic:

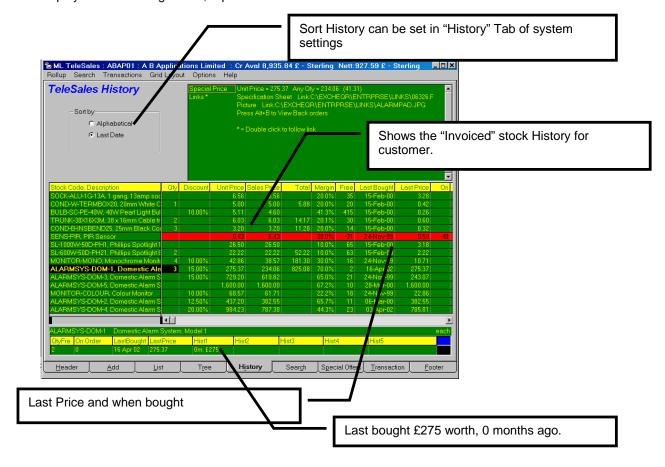

#### or Stock Group/Alphabetic order:

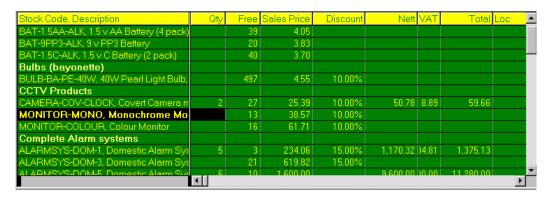

Note: This feature requires the Exchequer TeleSales Module to provide the Telesales History. The ODBC module must also be present to allow the Telesales module to read the History table.

## Search by Word (Alt+C)

Search by word will search for stock items by word contained on the stock record, or by additional words specified in General notes (see Related Information section). Master Link Telesales uses a special index, which is maintained by the Master Link plug-in, to quickly find words. Matches are shown in the grid with the items with the best match at the top:

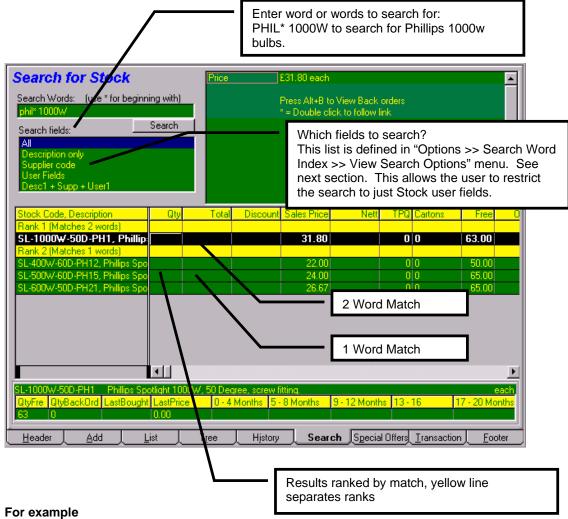

Stock item: BULB-100W-ES, 240V 100w Bulb ES, Supplier: RS

Could have BULB SPOT LAMP LIGHT SCREW EDISON added to the search words. So if user enters "EDISON 100W", "SCREW 100W", "LAMP EDISON 100W", "RS LAMP 100W" or "LAMP 240V 100W" the item will appear in the list at the top of the grid. Words such as "AND", "IN" and "ALSO" are excluded from the index. Exclusion words are held in "Exclude Words" table. This can be accessed from "Options >> Search Word Index >> View Exclusion List" menu option.

Start of Word\*
Contains \*Word\*
Ends with \*Word

#### Word search fields

The fields that the "Search" tab searches can be customised from in "Options >> Search Word Index >> View Search Options" menu

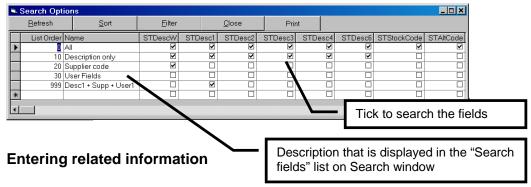

Related information is entered, within Exchequer, in the General Notes for the Stock item. If TeleSales Plug-in is active in Exchequer Enterprise then the stock information is updated live.

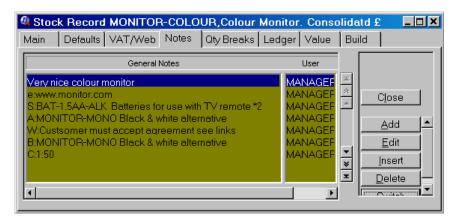

This information can easily be edited from within the Master Link Telesales module by simply selecting a stock item and selecting "Options >> Edit Stock Record" menu or F11. This will display an edit window, which allows the user to quickly update stock fields and related information listed below. This window can be left open and will change to display whatever stock record is selected in the Order window.

The first letter followed by ":" signifies information:

#### Display Message in Lookup window

M:Ensure the customer knows of the risks

#### **Display Warning Prompt after Qty**

P:Ensure the customer knows of the risks

#### Alternative when Stock levels are low

A:ALTSTOCKCODE Slightly better
B:ALTSTOCKCODE Slightly better product at same price as original

### Suggest other products

S:SUGGESTED ITEM Carry case

#### Replacement for discontinued Stock item

R:REPLACEMENT Replacement for Stock Item

#### Long description for Stock item

D:Long description for Stock item

#### Web site link

E:www.website.com

#### Description in different language for Form set

F:1 IDIADJ adada affaf

#### **Extra Search words**

W:BULB SPOT LAMP LIGHT SCREW EDISON

#### **Word Search Index**

The Telesales module uses a special index that contains all the words on the stock record, plus any extra words specified, to enable fast retrieval of data. This index is used for the words search and the bespoke stock lists.

It is maintained in several ways:

- From within the TeleSales Module, Selecting "Options >> Search Word Index >>
   Update Word Index Now". Note all users must be out of the TeleSales module whilst
   this is performed
- 2. Running TeleIndex.exe from within the Mlink directory
- Running TeleSched.exe on the server (if NT) or designated computer to update overnight.

In our tests, a company with 3500 stock records took 1-2 minutes to update. It is recommended that option 3 is implemented.

Words such as "AND", "IN" and "ALSO" are excluded from the index. Exclusion words are held in "Exclude Words" table in Temp.mdb of the MLINK directory and can be edited if required.

The last Index update date can be examined from the "Help >> Utilities >> View Index Log" from within the TeleSales module.

The TeleSales module will warn if the index has not been updated within the last two days.

## Footer (Alt+F)

The Footer shows a financial summary of the transaction:

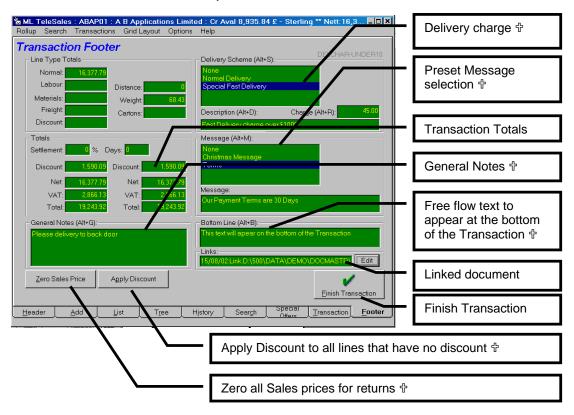

The Footer also shows delivery charge for the transaction. This can be selected manually or automatically filled in based on transaction value, weight, cubic capacity or delivery distance (held on customer record).

Preset Messages can be defined or input manually.

## **Posting the Transaction**

Pressing the [Finish Transaction] button on the footer will display a final conformation window:

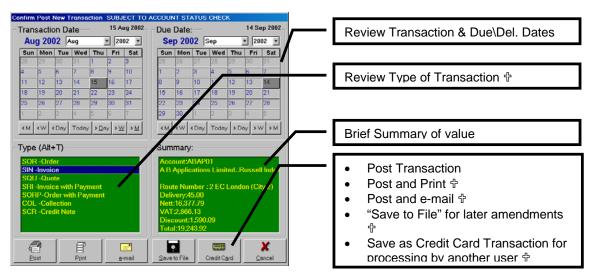

The first three buttons at the bottom post the Transaction into Exchequer Enterprise and optionally print or e-mail (via SMTP or MAPI).

Once the transaction has been posted, the OurRef is added to the "Transaction" menu. This allows the user to quickly pull up a previously posted transaction. The transaction can then be edited and updated in Exchequer as long as no items have been picked on the order and the transaction has not been posted in Exchequer.

#### Quotes

If used with Goldmine/ACT the Master TeleSales module will post the forecast sale back to the contact record in Goldmine/ACT when a quote is created. It will also optionally create a linked document. This allows the user to track forecast sales and view outstanding quotes using the CRM package.

The user can easily access the Quote by simply double clicking on the Linked file from the contact record in Goldmine/ACT. The TeleSales module will then open the Quote, which is stored in Exchequer Enterprise, for editing. The user can turn the quote into an SOR (Order), SIN (Invoice), SRI (Sales receipt with payment), etc. by simply posting the transaction as a SOR, SIN or SRI etc. A delete button is provided on the Header of the Transaction allowing the user to remove the Quote from the system.

When converted or removed the pending forecast sale and linked document is removed from Goldmine/ACT. The date last SIN,SOR, Last Won or Last Lost are updated in Goldmine/ACT.

Note: Master Link is required for the above functionality.

#### Save/Load Transactions F9

If the customer decides they need more time to decide what they want, the user can save the Transaction to file, and then reload when the customer is ready to place the order.

These Transactions can be easily reloaded by any user, by selecting "Transaction >> Load from file" menu option. This displays the following:

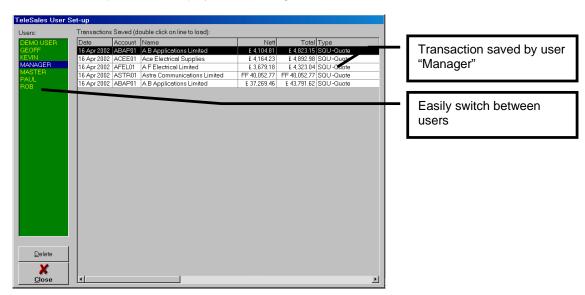

These options can be restricted in user settings.

#### **User Totals F3**

After Posting the Transaction the Total User value can be displayed:

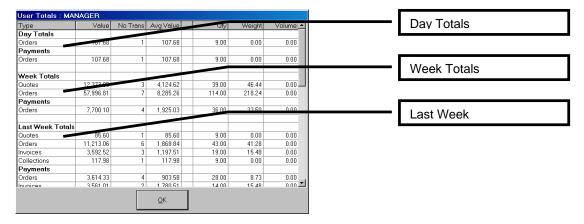

### **Route Totals**

Route totals can also be displayed when the transaction is posted. Limits can be set-up in "Options >> Lookup Lists >> Route Limits"

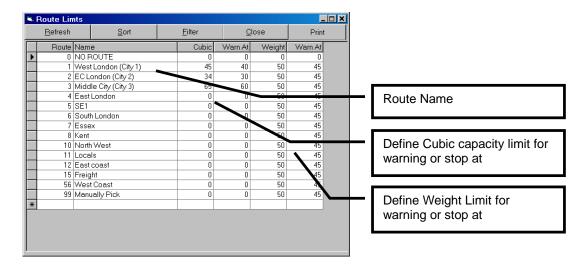

## **Display Daily Route Totals F4**

The Daily Route totals can be displayed every time a transaction is posted, if enabled in the "Route" section of system set-up, or by pressing F4.

#### **Credit Card Transactions**

When the [Credit Card] button is pressed the customer's credit card details are captured. These details are then stored. The user can either:

- Save Transaction, for processing by a user designated to validate and process Credit Card transactions.
- 2. Process immediately.

These options can be restricted in user settings.

### **Processing Credit Card Transactions F12**

When ready, a user can select "Transactions >> Check for Credit Card Transactions" menu option or press F12. The Credit Card Process window will then be displayed:

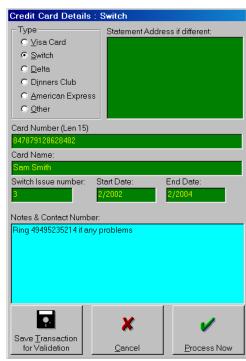

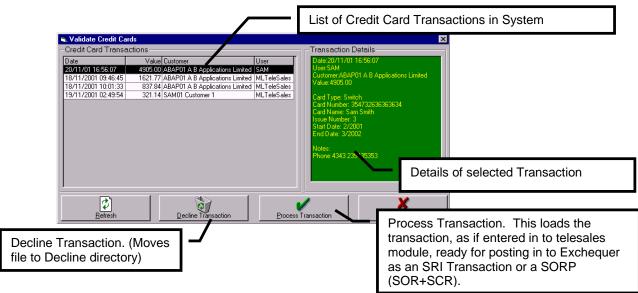

#### **Posting the Credit Card Transaction**

When the Credit Card has been accepted, the user can post the transaction as either:

- SRI (Sales invoice with payment)
   The TeleSales module will then post an invoice with a payment line, which pays the invoice. The General notes contain the Credit Card details.
- 2. SOR Sales Order with Receipt SRC. The TeleSales module will post the Transaction as an order, to utilise the Exchequer Enterprise Sales Order processing, and then a matching Receipt for the credit card payment. The SOR can then be processed in the normal way within Exchequer. Periodically a routine is used to match off the Sales invoices, resulting from the Orders, with the Credit Card Payments. (See next section). The General notes contain the Credit Card details on both the SRC and SOR. Dated notes contain "The

payment is for SORxxxxxxx" on the SRC and "The order paid by SCRxxxxxxx" on SOR.

## **Matching off the Credit Card Payments**

Periodically this process should be run, from either "Options >> Match Off Payments" TeleSales menu or by running ProcessMatchPayments.exe (Can be added to the Tools menu of Exchequer Enterprise). This scans the Credit Card orders and Payments. If the Orders have been processed, and the total amount matches the payment, the process matches off the two transactions.

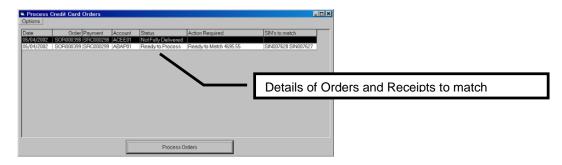

If the order has been processed but is now more or less than the Payment then the program lists the difference. The difference can then be resolved from within Exchequer Enterprise manually.

## **Payment GL Codes**

The payment GL code (Bank accounts) are set up from the "Options >> Lookup List >> Payment GL Codes" menu option. A different code should be defined for each currency the TeleSales module will be used with.

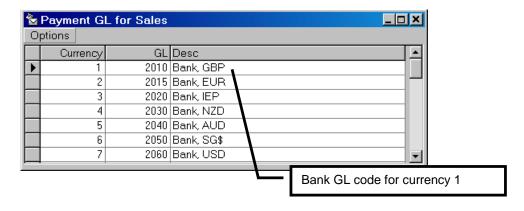

## **Viewing Additional Information**

## Viewing Outstanding Order Lines for Customer (Ctrl+A)

The user can quickly view Outstanding Order Lines for Customer from the "Transaction >> View >> All Outstanding Items":

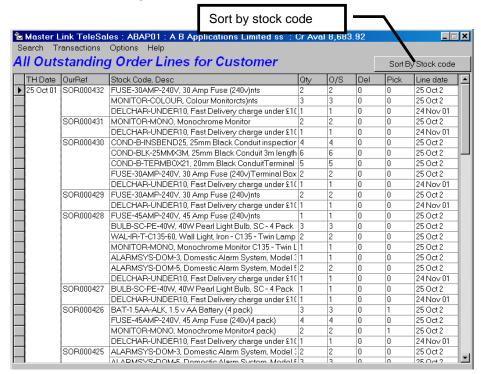

## Viewing Back Orders (Alt+B)

While the cursor is on a stock item the user can view any back orders on the system for the item by pressing Alt+B:

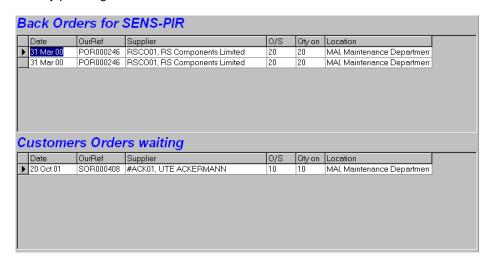

## **Setting up lookup lists**

## **Set-up Delivery Charges**

Delivery charges can be set-up from "Options >> Lookup Lists >> Delivery Charge List" menu option:

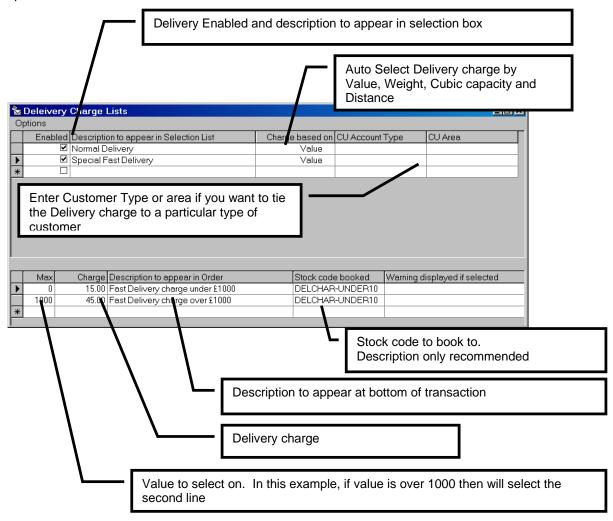

The default Delivery charge can be set in "System Set-up" under the "Charges" Tab.

### **Set-up Messages**

Messages can be set-up from "Options >> Lookup Lists >> Message List" menu option:

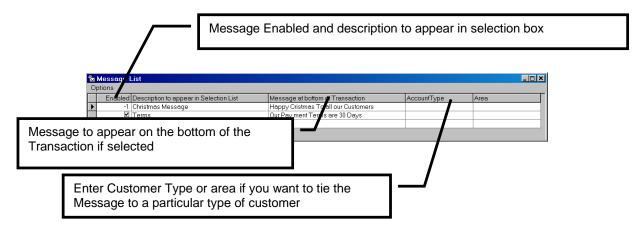

## **Defining Selection Lists**

These lists are defined in the "Options >> Lookup List >> Telesales List" menu option:

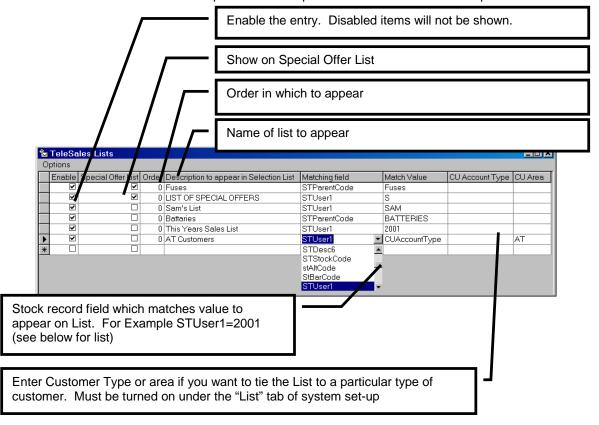

Note: This feature uses the same index as the Word Search feature. Therefore you can match on STUser1=2001, but STUser1 could have a value of "2001 2002 2003". Each word will be seen as a different value. ●

## Matching Fields:

STDesc1-6 STCC STStockCode STDep StAltCode STWebCat StBarCode STAltCodeDB STUser1-4

STParentCode STSupp STBins STLoc

## **System Set-up**

System Set-up is accessed through the "Options >> System Set-up" menu option. This is only available to users who have access to the Exchequer Enterprise "Utilities" menu.

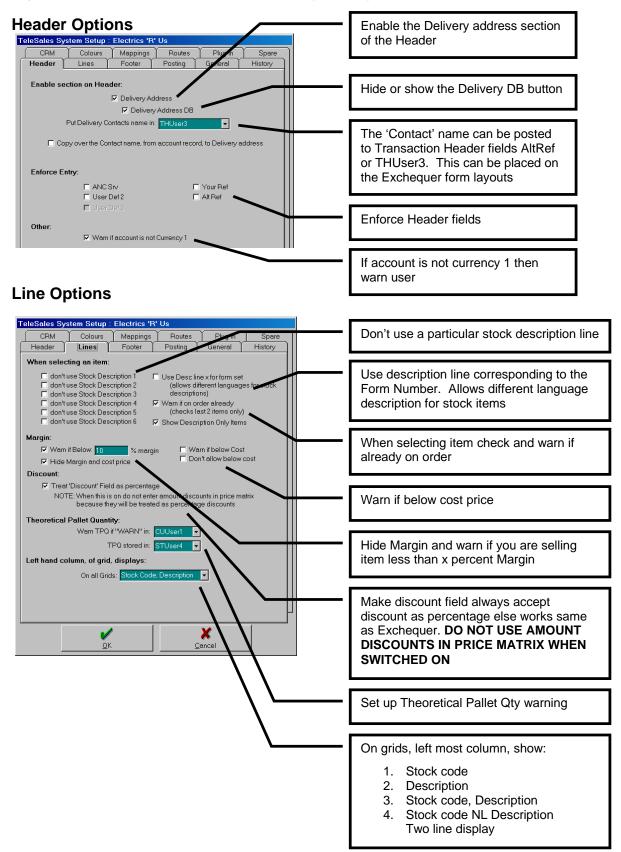

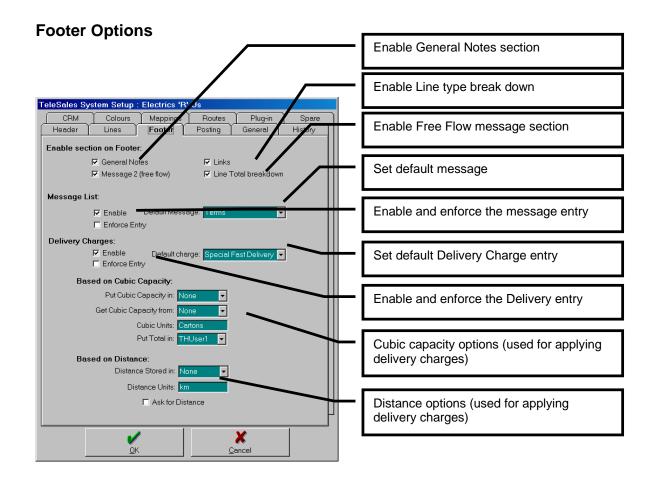

## **Cubic Capacity**

A Delivery charge can be based on the cubic capacity of an item. The cubic capacity is specified on the stock record and can be posted to one of the Transaction Line user fields. This is set under the "Charges" tab of system set-up:

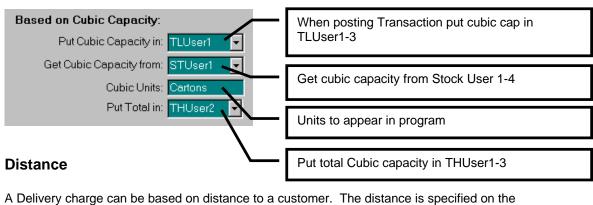

A Delivery charge can be based on distance to a customer. The distance is specified on the account record. This is set under the "Charges" tab of system set-up:

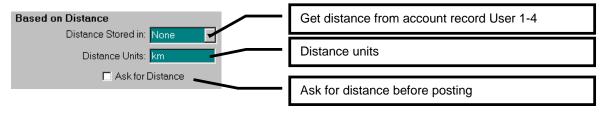

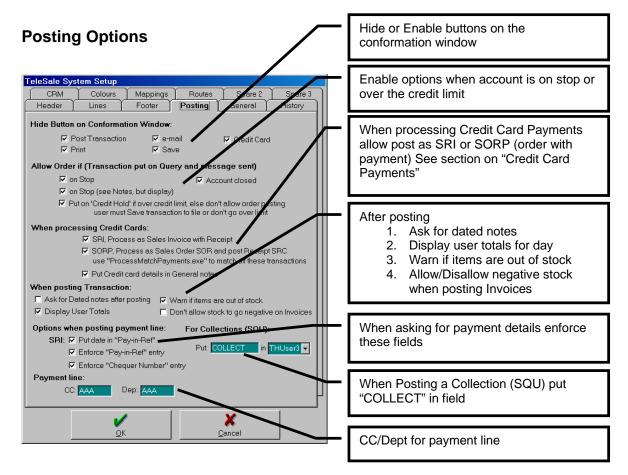

## **CRM options**

The TeleSales module can pop-up field values read from the current record displayed within the CRM package (Goldmine/ACT). Thus if used in conjunction with Goldmine, a waning or notes can be entered in a field so when the user processes an order, a pop-up can be displayed with what ever is in the field in Goldmine.

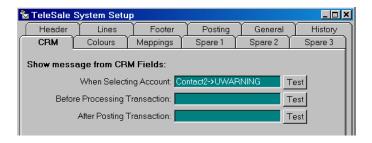

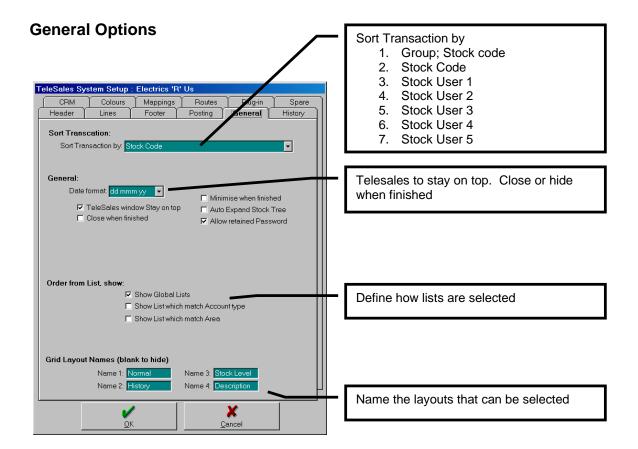

## **Mapping Account fields to Transaction**

Fields from the Account record can be mapped to the Transaction so the values are posted in the Transaction record. These can be set under the "Mappings" tab of system set-up:

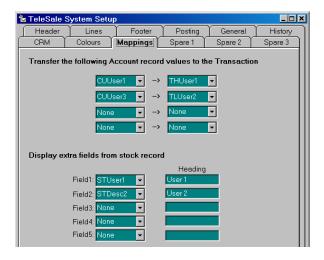

## **Changing Colours**

The grid colours can be set under the "Colours" tab of system set-up:

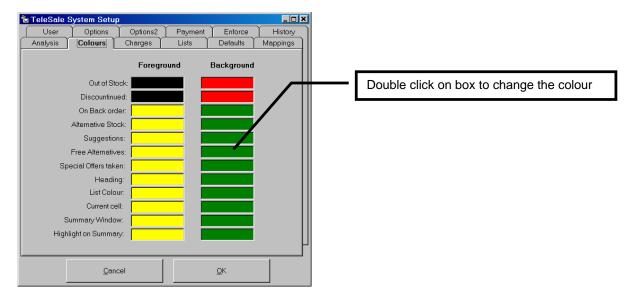

# **User Settings**

User Options can be set under the "Options >> User setting" menu option of system set-up:

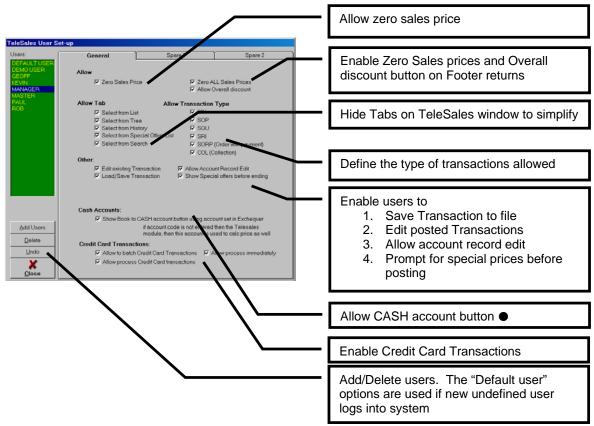

Uses the SRI account set in the Exchequer Enterprise User Profiles.

**Note:** If enabled each user should have a default location, cash account and CC/DEP setup in Exchequer Enterprise password settings.

## Requirements

The TeleSales module requires very fast access to the Exchequer Database. We therefore recommend that it be used with a non-congested 100MPS network. For more than 4 users (of Exchequer and the Telesales module) use the Exchequer Client Server engine.

Each workstation should have NT, XP or Windows 2000, due to their superior stability, with 128Mb RAM and Pentium III 850 or better.

SVGA (800x600) displays or larger

Exchequer Enterprise SPOP module to enable order processing.

Exchequer Enterprise Telesales module enabled to view "History" tab

The ODBC Module to be enabled to view "History" tab and file Links.

Optionally Master Link and Goldmine (or ACT, or Maximiser) to front the telesales operation.

The TeleSales Module requires the use of TLUser 4 and THUser 4

## **Speed Test**

To provide a feed back on the speed of a system a benchmark test is available from "Help >> Utilities >> Speed Test". This should be run from a fresh reboot. The results are placed on the clipboard.

```
Computer:DEV2
Database:D:\431\demo
Create 1000 lines to sort: 0.841
Sort 1000 lines in memory: 0.05
Create 5000 lines to sort: 1.121
Sort 5000 lines in memory: 0.161
Create 10000 lines to sort: 2.694
Sort 10000 lines in memory: 0.36
Releasing memory: 31.846
Read 1000 Transaction lines: 2.003
Read 10000 Transaction lines: 8.072
```

#### Restrictions

#### The TeleSales module does not support:

- 1. Two lines on an order with same stock code. Due to design this is not allowed
- 2. Job Costing. Not part of requirements
- Bill of Materials (may do in future), including the ability to optionally select sub components
- 4. Stock placed in the root of the stock tree will not be shown in the "Tree" view
- 5. Serial number tracking

## **Appendix**

## **Keys**

F3 My Totals F4 **Daily Route Totals** F8 Load Transaction F9 Save Transaction F11 Edit Stock record F12 Process all card transactions which have been stored Alt + R Rollup window Alt + 1-4Switch Grid Layouts Ctrl + A View All Outstanding Orders for customer

Ctrl + A View All Outstanding Orders for customer
Ctrl + B View Back orders for currently selected stock

Ctrl + W New Transaction

Alt + E Expands the related information window

Alt + S Display Suggestions/Alternatives for stock item

#### To switch between Tabs:

Alt + H Header

Alt + A Add Stock Item

Alt + L Select from Sales list

Alt + R Select from Tree

Alt + I Select from Sales History

Alt + C Word search

Alt + C Word search
Alt + P Special Offers
Alt + T View Transaction
Alt + F View Footer

### While On Header:

Alt + D Book to Direct Account

Alt + G Get Contact from GOLDMINE/ACT
Ctrl + E Search for account by Account code
Ctrl + P Search for account by Post code
Ctrl + T Search for account by Alt Ref
Ctrl + N Search for account by Name

### While in the Suggestions window, move to:

Ctrl + R Replacement item

Ctrl + O Offer item
Ctrl + F Free item
Ctrl + S Suggested Item
Ctrl + A Alternative item

## Files used

The TeleSales program uses the following files:

Files which can be run:

TeleGold.exe Run from Goldmine by passing Master Link
TeleAct.exe Run from ACT by passing Master Link
TeleGold.exe Run from Maximiser by passing Master Link

TeleExch.exe Run from Exchequer Enterprise Tools menu to activate from

within Exchequer Enterprise

TeleIndex.exe Update Search Index used by TeleSales Module TeleSched.exe Schedules the index over night (7 am by default)

Repair.exe Repair/Compact Database files

ProcessMatchPayments.exe Match off Orders with Credit Card Payments

TelePlugin.exe TeleSales Plug-in, enables the Delivery Database in

Exchequer Enterprise and updates the Stock Search Index

as changes are made to Stock records.

TeleOpen.exe Associated with ".qlk" files which link the TeleSales module

to quotes in GOLDMINE/ACT

Other files:

MLTEL.TXT If this file exists, then the TeleSales menu options are

enabled in Master Link

NO\_NT\_WARNING.FLG Create to stop NT warning message being displayed on

Windows 95/98 and ME

NO LOCAL WARNING.FLG Do not warn if not Client/Server

DEBUGMODE.FLG Put in Debug mode
TeleSales.exe TeleSales main program

GetTeleSalesHistory.exe Gets TeleSales History for account in background

Settings:

TeleSale.DAT Stores the System settings **†** 

TeleInfo.DAT Stores the settings for the Info Window

TeleCRM.DAT Stores the GOLDMINE/ACT link information. Delete to reset. TeleComp.DAT Stores the Exchequer companies to interface with. Delete to

reset.

TelePlug.DAT Settings for the TelePlugin.exe

TeleIndex.DAT Last Date the full index was performed

TeleSales1 1.grx Saved grid layouts

TeleSales4\_1.grx Saved grid layouts Bottom Grid

Databases:

TeleSalesG.mdb contains Lookup Lists †

TeleSalesC.mdb contains contact information (Delivery addresses)

TeleSalesS.mdb contains Word search index †
TeleSalesT.mdb contains Users/Route totals

Logs:

Master Link logs various information to text files. These files list User, Machine, Time, date,

error or activity:

Activity1.log General Activity
Error1.log Fatal Errors

TeleSave1.log

TeleIndex1.log

Settings0.log

List of Transactions saved to file

Search re-index Index activity

Text description of system settings †

In the reports directory are various Crystal 8 reports which can be modified.

these files are numbered for each company the TeleSales module is used with.

## Starting the TeleSales Module

The TeleSales Module can either be run from:

- 1. Master Link, automatically added to the Master Link "Trans" menus
- 2. From within Goldmine, ACT and Maximiser without running Master Link first.
- 3. From the 'Tools' Menu within Exchequer Enterprise
- 4. Run from the Desktop

#### **Option 1, from Master Link**

Simply install and configure Master Link, the "Trans" menu option will be available from menus. If they are not available then create a text file called "MLTEL.TXT" in the MLink directory.

#### Option 2, From Goldmine, ACT or Maximiser

Define Menu option or button to run TeleGold.exe, TeleACT.exe or TeleMax.exe. This will cause the TeleSales Module to be displayed with the current account set to the account currently displayed in Goldmine/ACT/Maximiser. If no account code exists in the designated field for Exchequer account code, then the transaction will be booked to the cash account (default CASH01, set in Exchequer per user) if turned on in user settings.

The Telesales Module can be forced to start a particular type of transaction by using "TeleGold.exe /SOR:" for sales order.

Note: This does require Master Link to be active.

#### Option 3, Activating Master Link TeleSales from Enterprise

The Master link TeleSales module is intended to be used with Master Link in conjunction with a CRM Package (ACT or Goldmine). The Module can be used as a standalone module being activated from within Exchequer Enterprise.

To Install use the ComTek CD-ROM. Install Master Link into a MLINK sub-directory of Exchequer Enterprise. Then add "TeleExch.exe" to the Tools menu within Exchequer. When activated it will run the Master Link TeleSales Module, and ask for transaction type, from within Exchequer Enterprise.

"TeleExch.exe /SOR:" will active TeleSales module for an Order

#### Option 4, Activated from Desktop

Simply create a shortcut to TeleOpen.exe. Double click to open TeleSales module.

"TeleOpen.exe /SOR:" will active TeleSales module for an Order "TeleOpen.exe /SOR: OLE:ELEC01" Run with company OLE code ELEC01

**Note**: You must have Exchequer Enterprise installed, but not necessarily running, on the PC to use the TeleSales module and have performed the SetupWKS.exe in the MLink directory.

#### **Multiple Companies**

Master Link TeleSales will work with more than one Exchequer Company. If used with Master link, set-up the multiple companies in Master Link and then activate the TeleSales module. If used as a module from within Exchequer Enterprise then the TeleSales module will automatically track the companies with which it is asked to interface. The companies define to work with can be viewed in the "Help >> About" window.

# **Updates:**

#### **Updates:**

Because many of the above files are in use during the day, it can be difficult to upgrade files. If a file is placed in the "Updates" sub directory of theMLINK directory then the file will be copied to the MLink directory by the SCHED.EXE (over night). Updates\Upgrade.log will list files updated.

http://www.comtekaccounts.com/TeleSales/downloads.htm

ComTek Accounts Limited

01945 464864 www.ComtekAccounts.com